# **Anleitung Prüfungsantrag Online (=PAO)**

## **für den Auszubildenden und seinen Projektbetreuer/Ausbilder\***

#### **Online-Zugriff für Ausbildungsbetriebe / Ausbilder/Projektbetreuer auf das PAO-System**

Das Online-System bietet dem Ausbilder/Ausbildungsbetrieb die Möglichkeit zur Freigabe der jeweiligen Prüfungsunterlagen (wie z. b. Antrag zur betrieblichen Projektarbeit, betr. Fachaufgabe, Report oder Dokumentation). Es wird eine automatische E-Mail mit einem Genehmigungslink zur Freigabe erstellt. Mit der Freigabe der Prüfungsanträge durch den Ausbilder/Ausbildungsbetrieb werden die Daten auf die IHK-Plattform hochgeladen und können durch den Prüfungsausschuss genehmigt oder abgelehnt werden.

#### **Online-Zugriff für den Auszubildenden auf das PAO-System**

Das Online-System bietet dem **Prüfungsteilnehmer** eine IHK-Plattform zum Hochladen der Prüfungsunterlagen (wie z. B. Antrag zur betrieblichen Projektarbeit, betr. Fachaufgabe, Report oder Dokumentation). Im Vorfeld ist aber die Freigabe durch den Ausbilder/Ausbildungsbetrieb erforderlich. Nach dem Übermitteln der Unterlagen an die IHK ist das Ändern der Antragsdaten gesperrt. Mit der Freigabe zur Prüfungsdurchführung und den Prüfungsausschuss erhält der Antragsteller die Möglichkeit, die benötigen Unterlagen (wie z. B. Dokumentation, betr. Unterlagen oder Report) als PDF-Dokument auf dem Server zu hinterlegen. Zu diesen Unterlagen ist die unterschriebene persönliche Erklärung eingescannt als 1. Seite des PDF-Dokuments beizufügen.

Der Prüfungsteilnehmer steht während des Antrags- und Genehmigungsverfahrens im Online-Dialog mit Prüfern und der IHK.

### **Bearbeitung/Einreichung des Antrags**

1. Bitte entnehmen Sie Ihrem Anschreiben die Zugangsdaten für die Anmeldung im Internet:

Azubi-Ident-Nr. (ohne die vorstehenden Nullen)  $\rightarrow$  = Azubinummer Anmeldekennung  $\rightarrow$  = Passwort. Azubi-PIN → wird z.B. beim Versenden der Projektarbeit benötigt

2. Bitte melden Sie sich nun mit der Azubi-Ident-Nr. und mit der Anmeldekennung an:

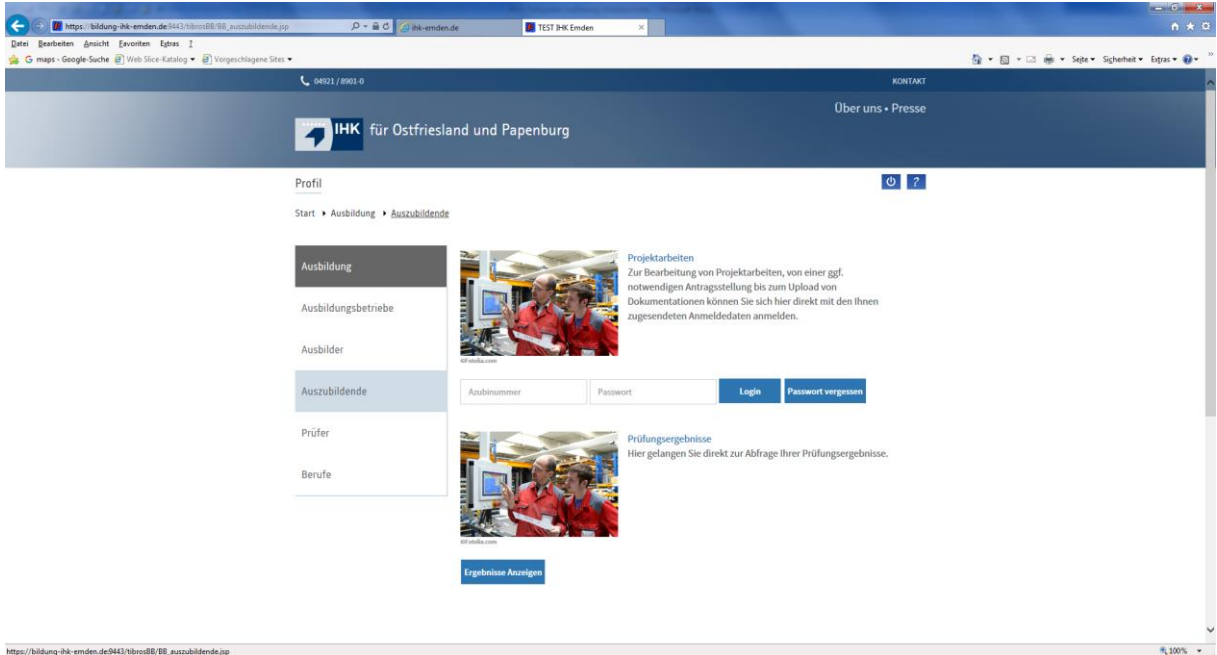

3. Nach Ihrer Anmeldung erscheint folgende Maske:

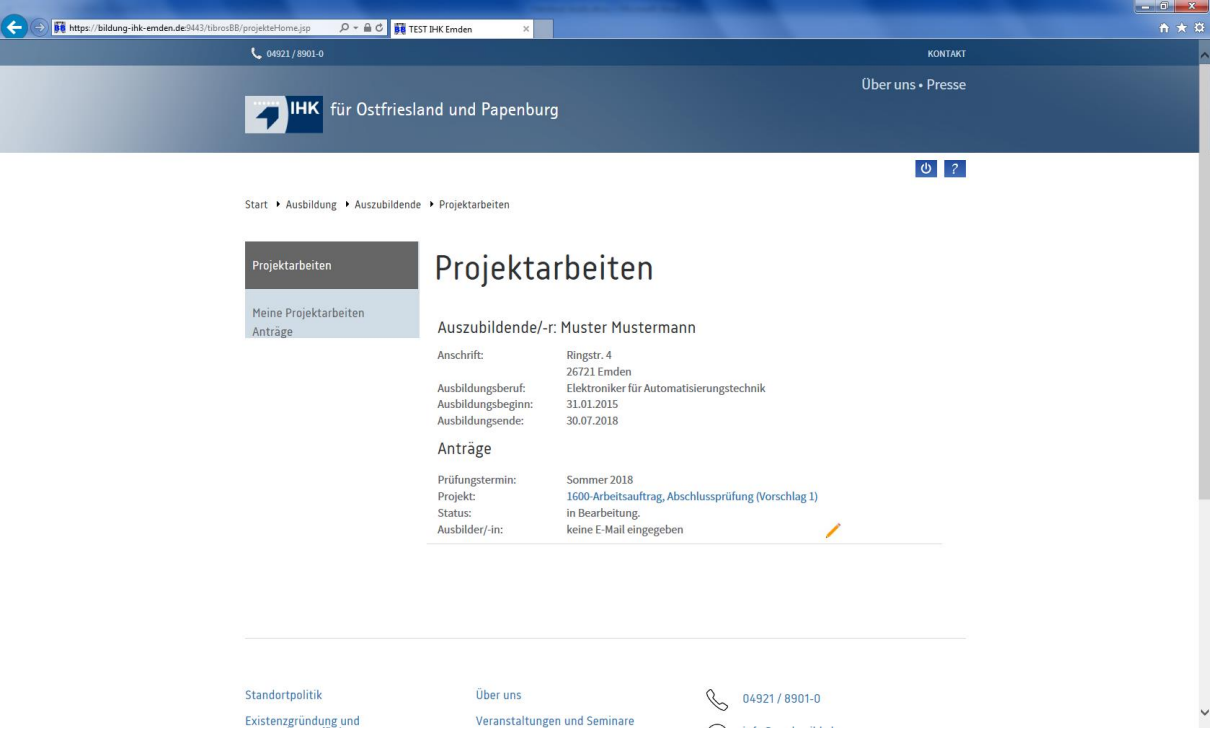

4. Danach auf den Stift klicken.

#### Folgende Maske erscheint:

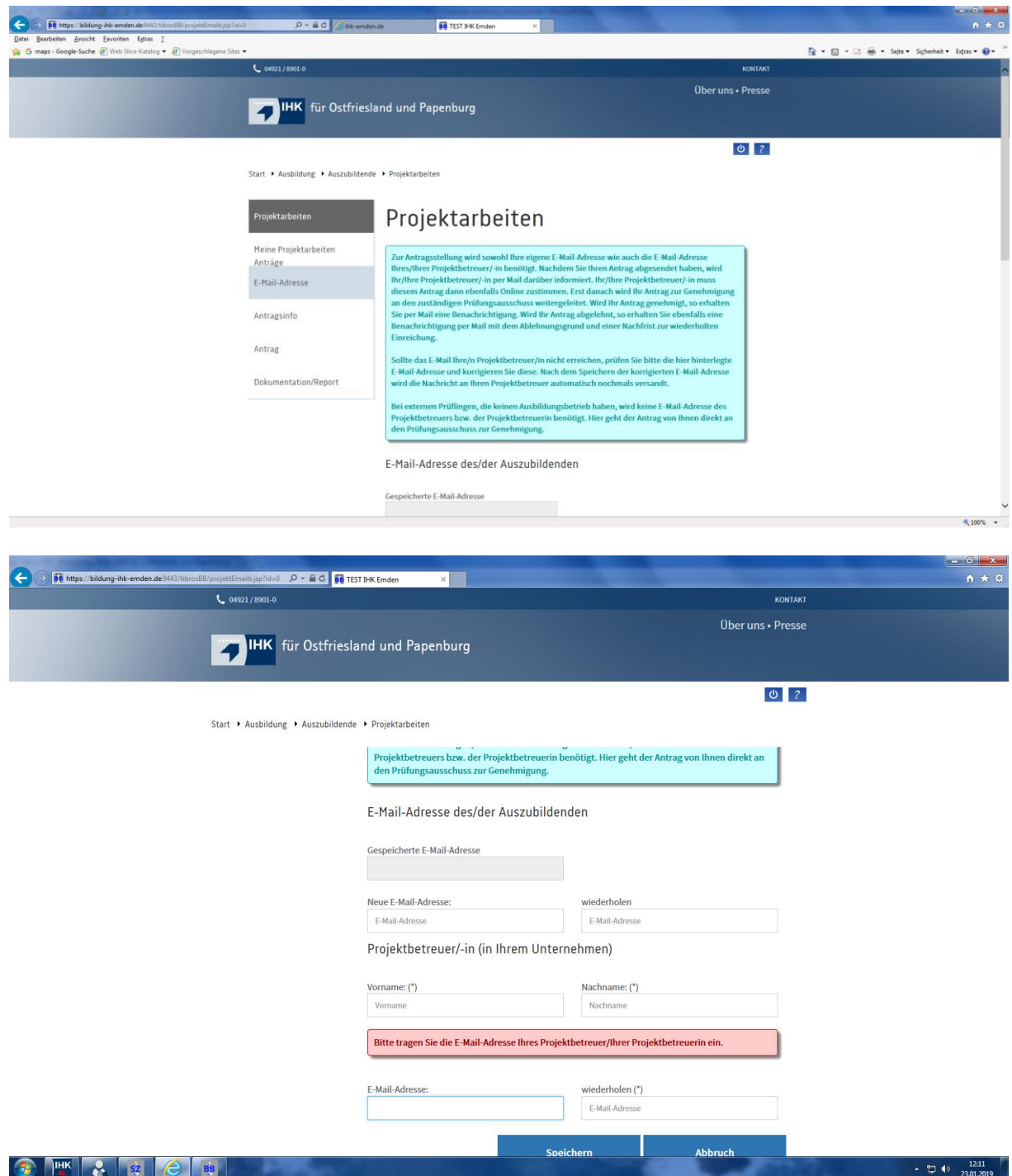

5. Hier müssen Sie Ihre E-Mail-Adresse eingegeben. Außerdem müssen Sie den Namen und die E-Mail Ihres Projektbetreuers/Ausbilders eingeben. Danach gehen Sie auf den Button "Speichern"  $\rightarrow$  es erscheint folgende Maske:

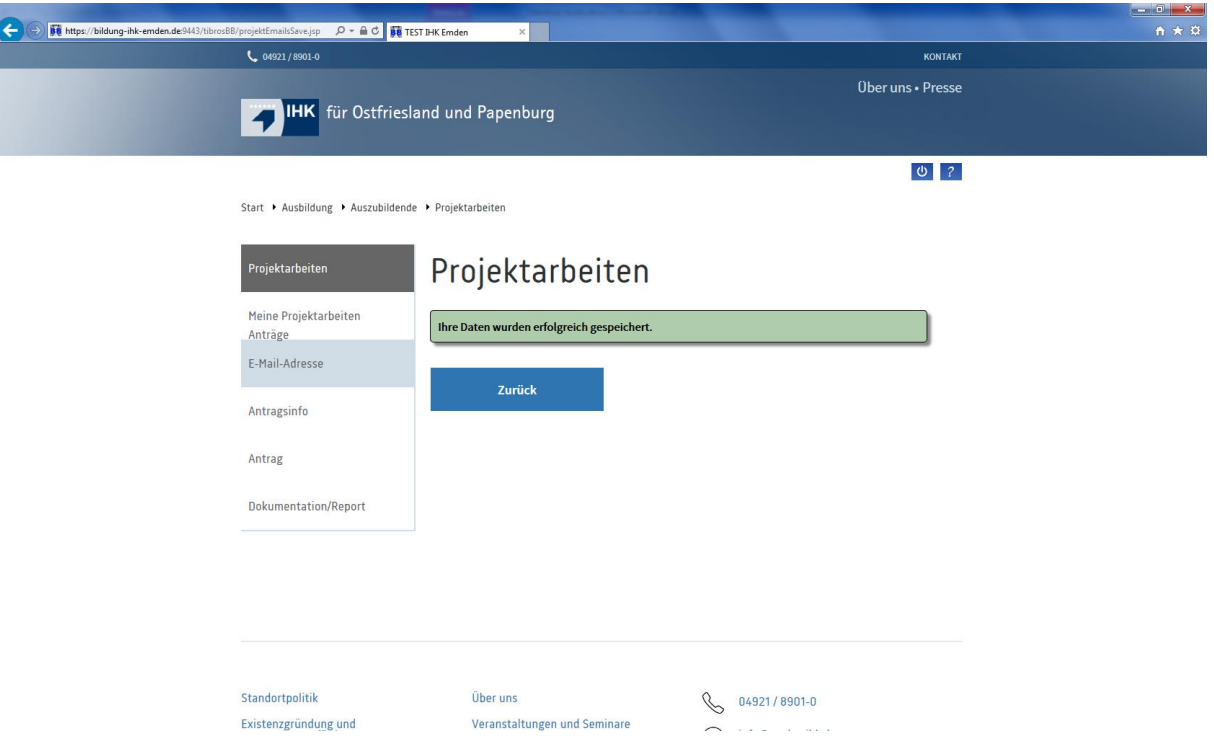

6. Sie erhalten eine E-Mail (1) mit einem Link, der von Ihnen bestätigt werden muss. Damit ist sichergestellt, dass die richtige E-Mail Adresse für die weitere Abwicklung hinterlegt ist.

 **Sollte Ihre E-Mail-Adresse bereits bei uns hinterlegt sein** (z. B. durch die Prüfungs anmeldung o. ä.) **dann erhalten Sie diese E-Mail nicht,** sondern können sich direkt bei Prüfungsanträge Online im Internet unter<http://bildung-ihk-emden.de/> mit Ihren Zugangsdaten einloggen und ggf. hier auch Ihre E-Mail-Adresse nochmal ändern.

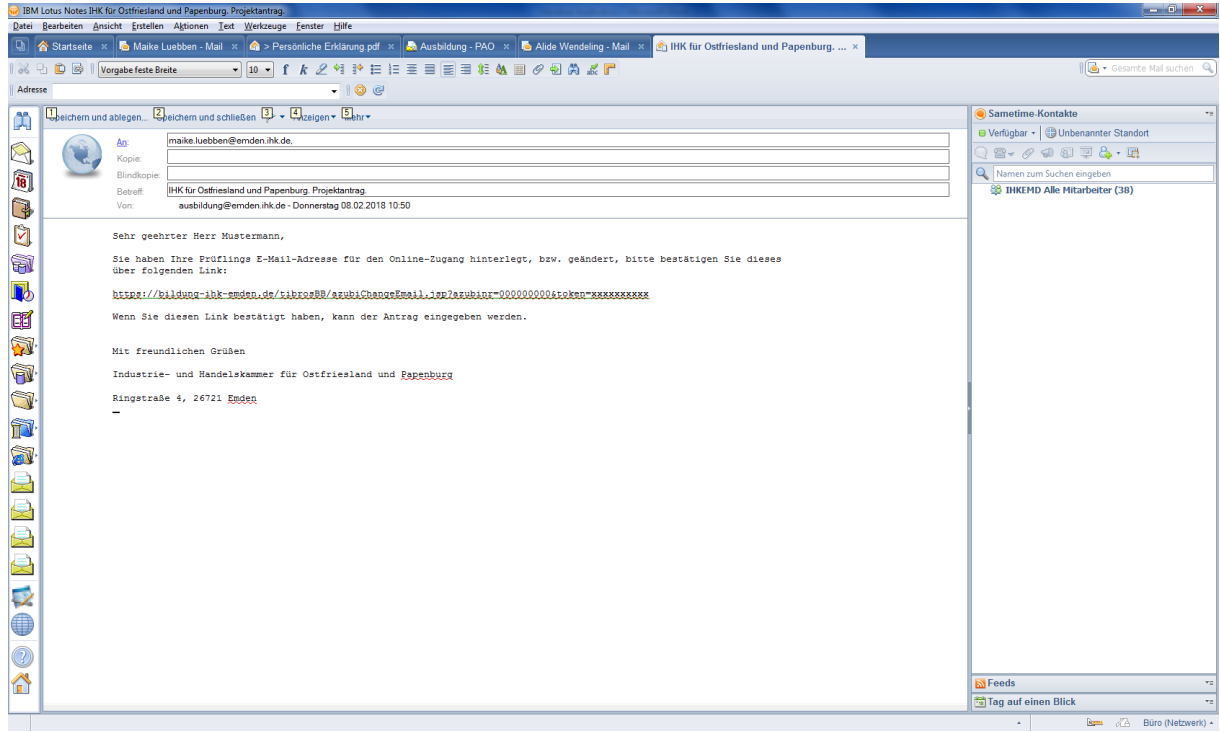

- D A C C Aus- und W <u>.</u><br>Inbildung - IHK ... **Se** TEST IHK Emden **Bit knox FR** TEST IHK Emden Datei Bearbeiten Ansicht Eavoriten Egtras I<br>Se G maps Geogle-Suche B Web Slice-Katalog •  $\frac{\partial \mathbf{p}}{\partial \mathbf{z}} \cdot \mathbf{g} = \mathbf{z} \cdot \mathbf{z} + \mathbf{y}$  $\frac{1}{2}$  04921/8901+ **THK** für Ostfriesland und Papenburg  $0$   $2$ Profil Start > Ausbildung > Auszubildende > E-Mail-Änderung E-Mail-Adresse ändern Verifizierung der E-Mail-Adresse Vielen Dank. Ihre E-Mail-Adresse wurde erfolgreich geändert.  $\frac{1}{2}100\%$  .
- 7. Wenn Sie den Link bestätigt haben, öffnet sich folgendes Fenster:

8. Danach über den Button "Meine Projektarbeiten Anträge" auf den Link (befindet sich hinter der Bezeichnung Projekt: ) gehen.

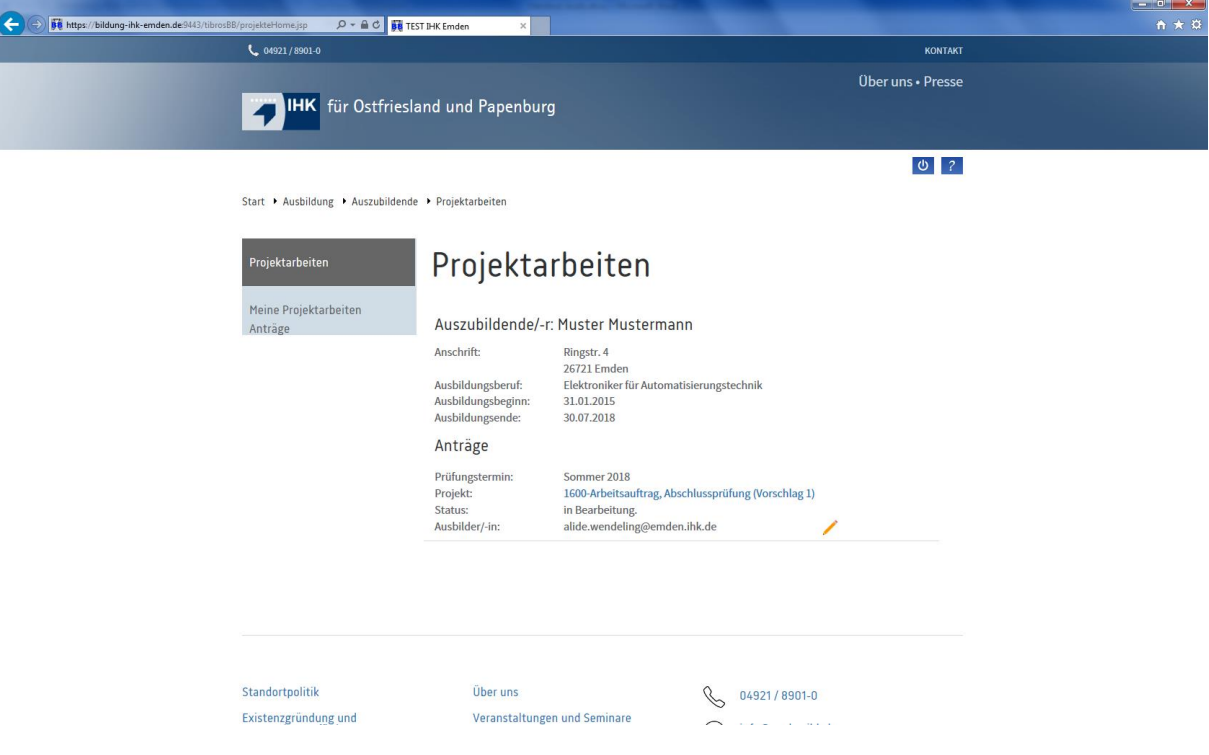

9. Anschließend auf "Bearbeiten", dann öffnet sich das Schema zum Eingeben des Antrags.

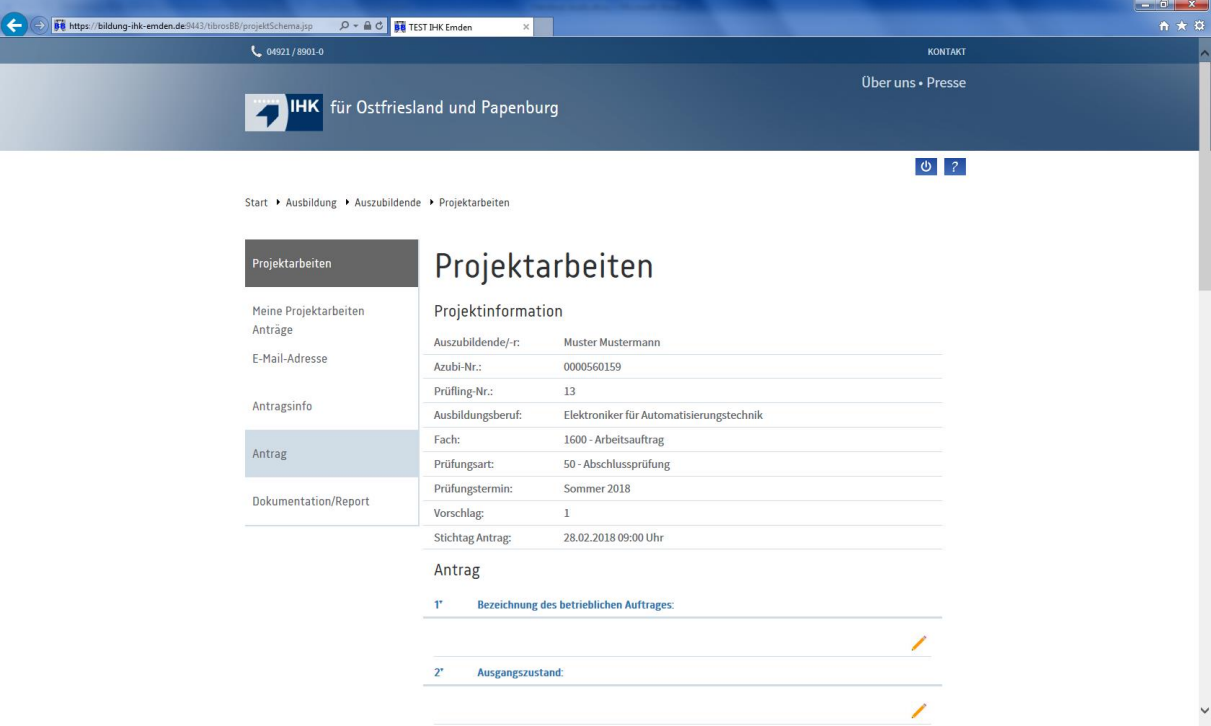

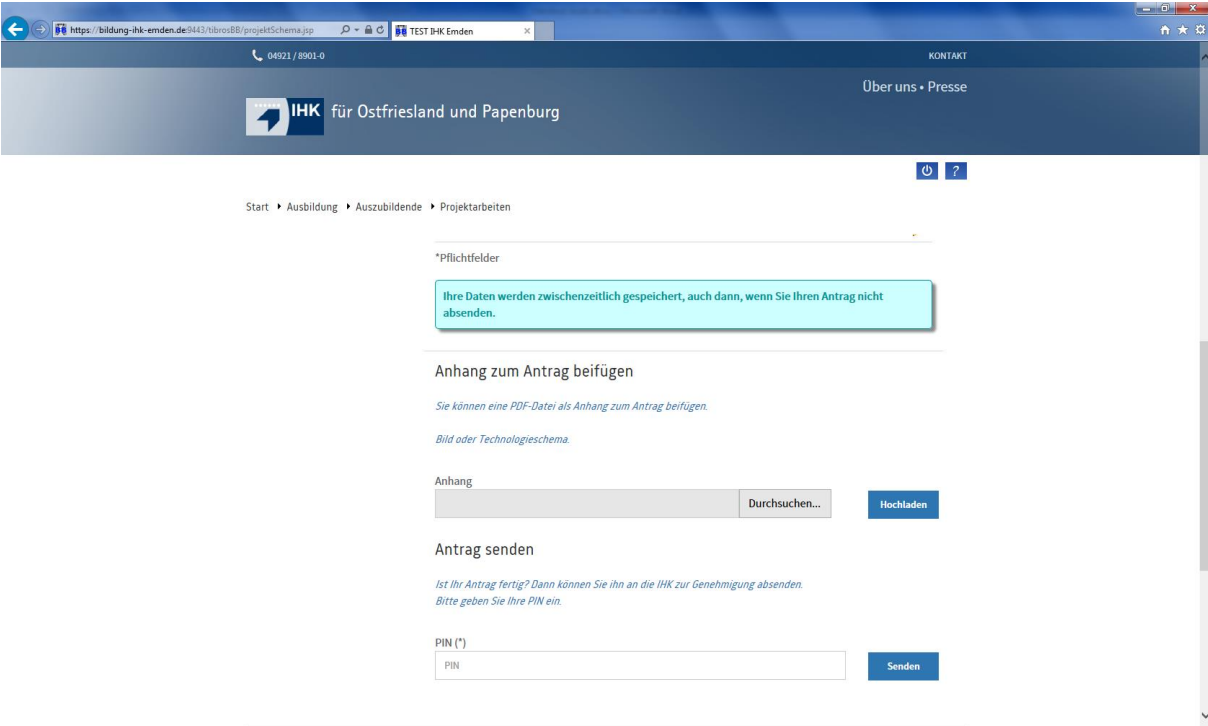

10. Wenn das Projekt abgeschlossen ist, müssen Sie Ihre Azubi-PIN eingegeben und den Antrag versenden. Nun erscheint folgende Maske:

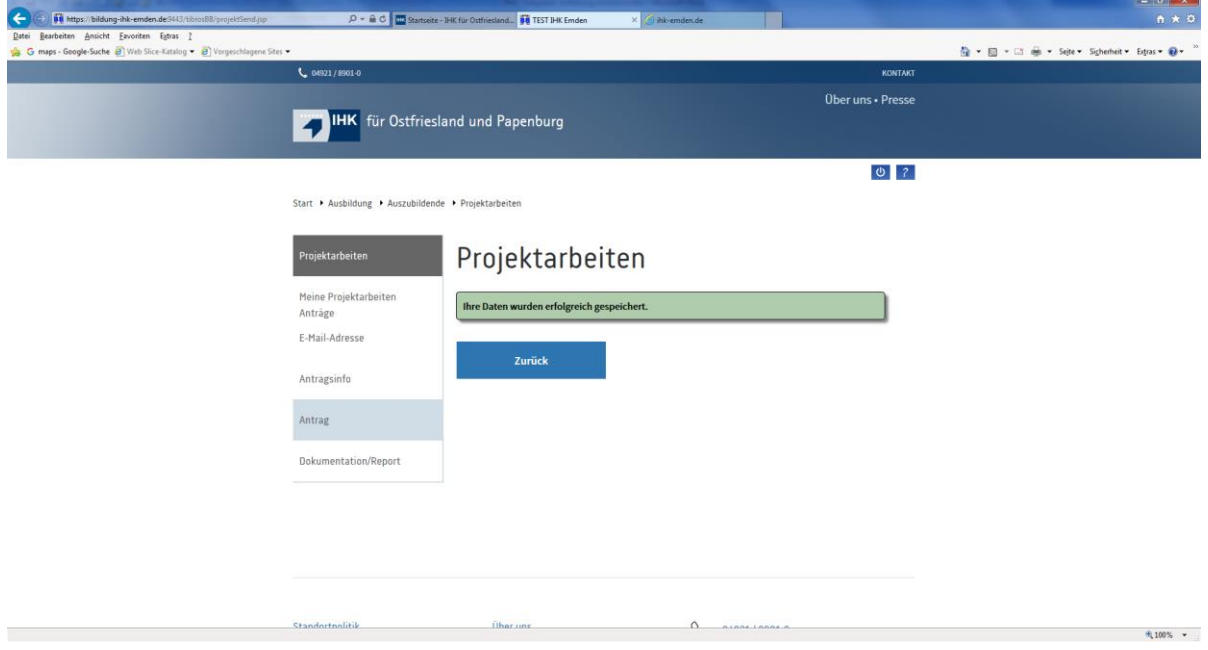

11. Sie erhalten daraufhin folgende Mail (2):

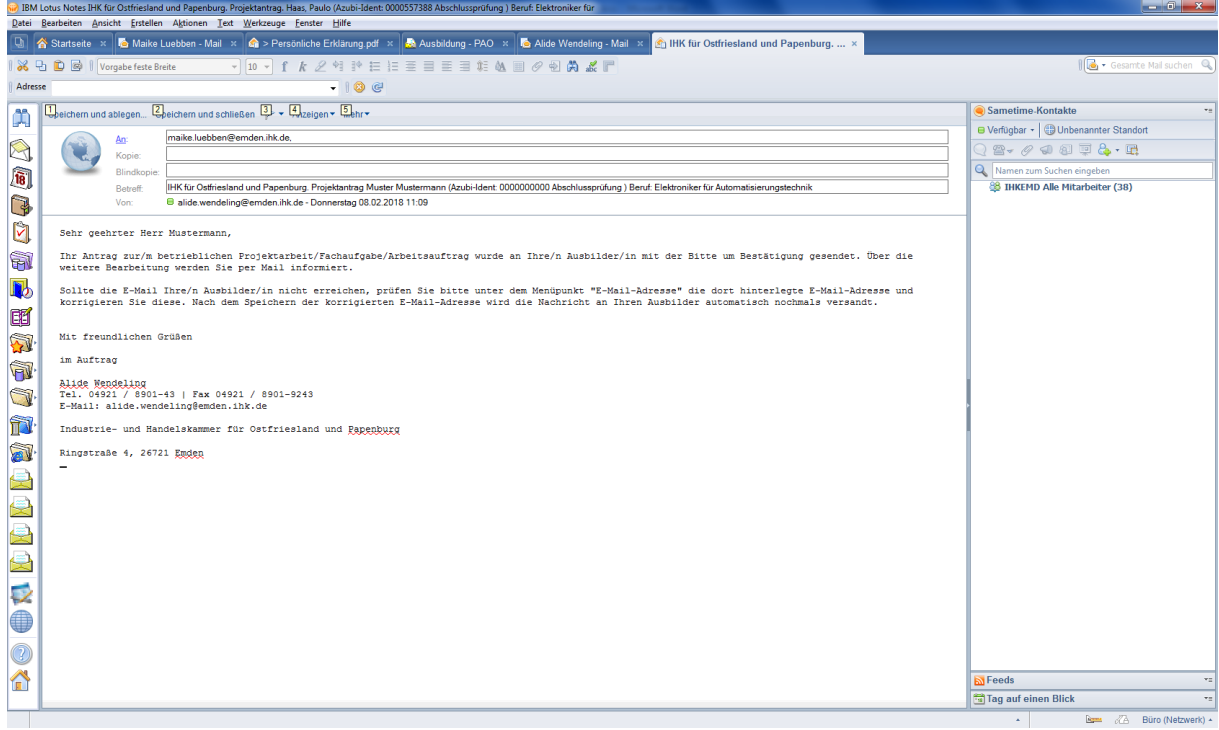

12. Ihr Projektbetreuer/Ausbilder erhält folgende Mail (3):

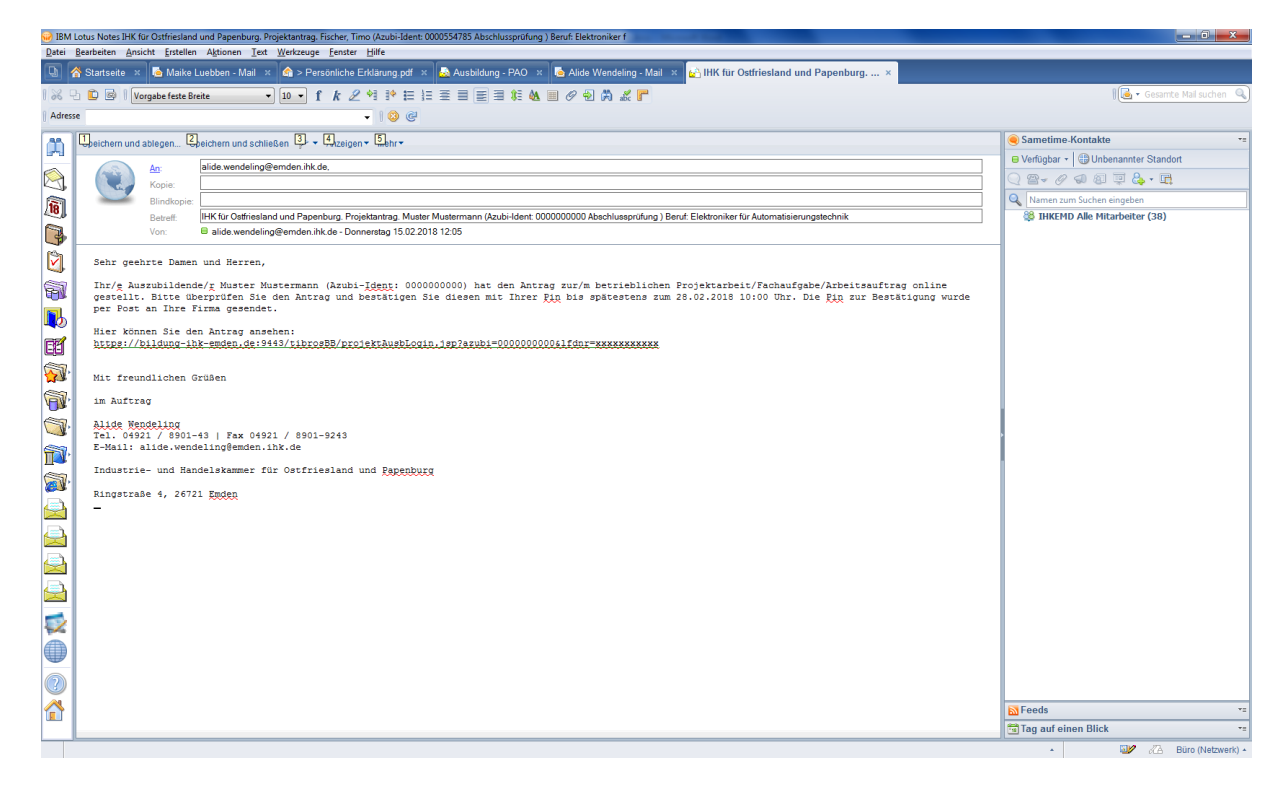

13. Ihr Projektbetreuer/Ausbilder **muss über den Link(!!)** mit seiner PIN bestätigen, dass er diese Mail erhalten hat. Nur so kann er sich einloggen, um dann den Antrag zu genehmigen/abzulehnen. Folgende Maske erscheint:

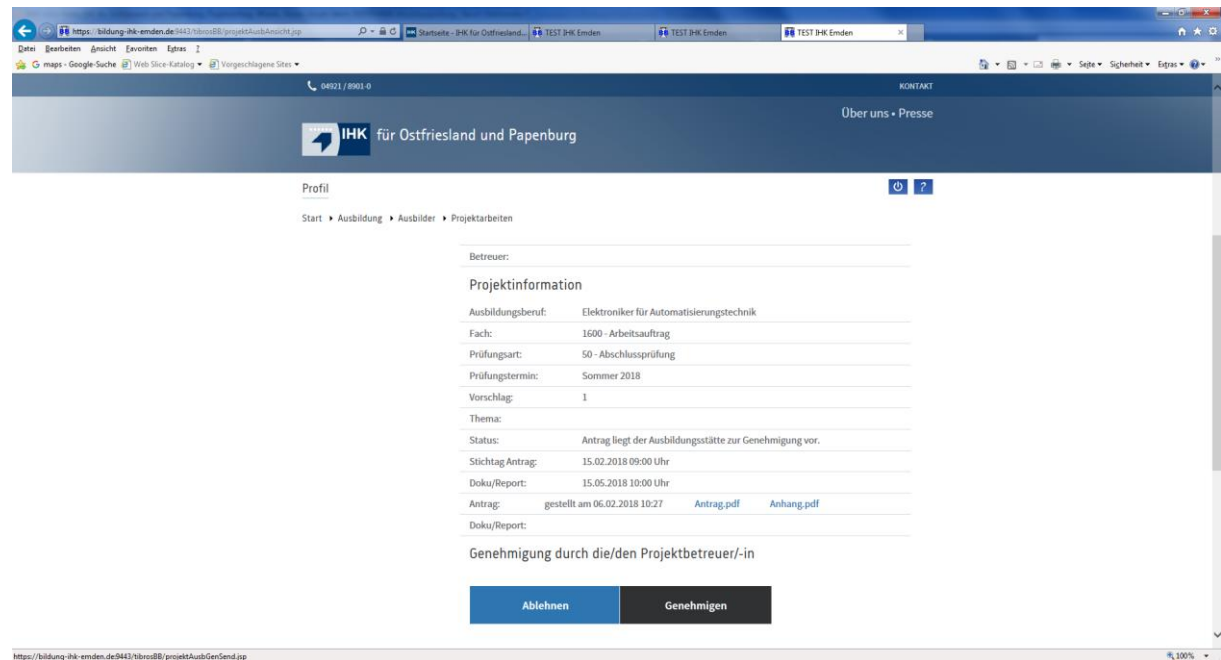

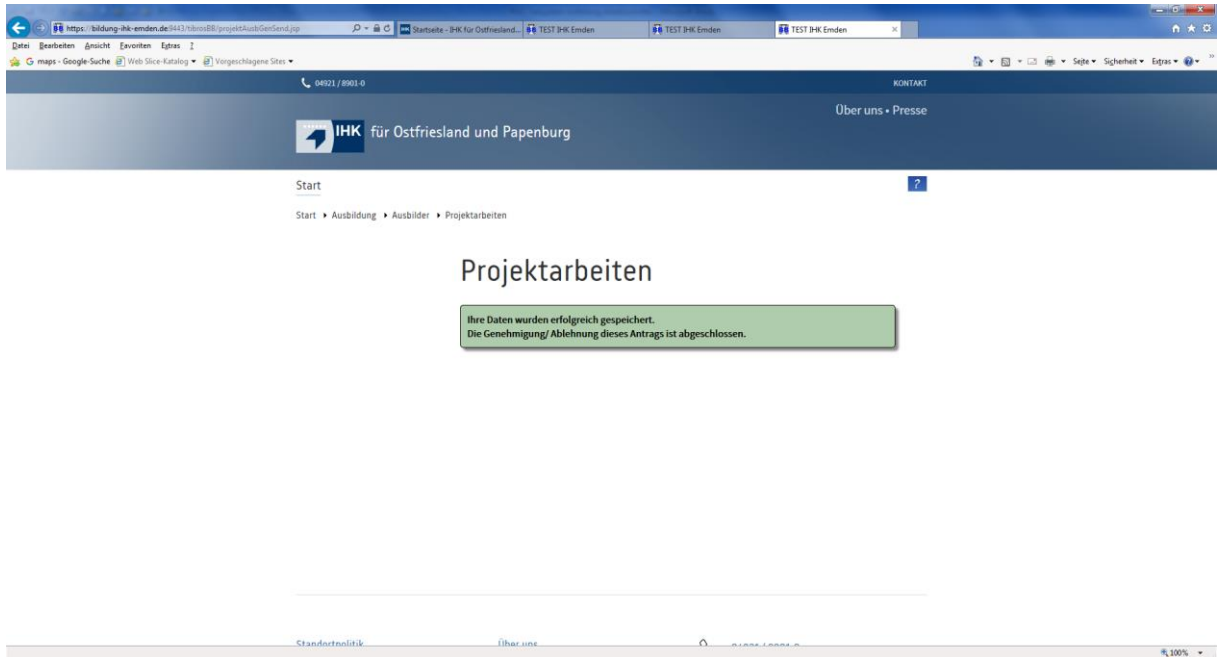

14. Danach erhält Ihr Projektbetreuer/Ausbilder diese Mail (4):

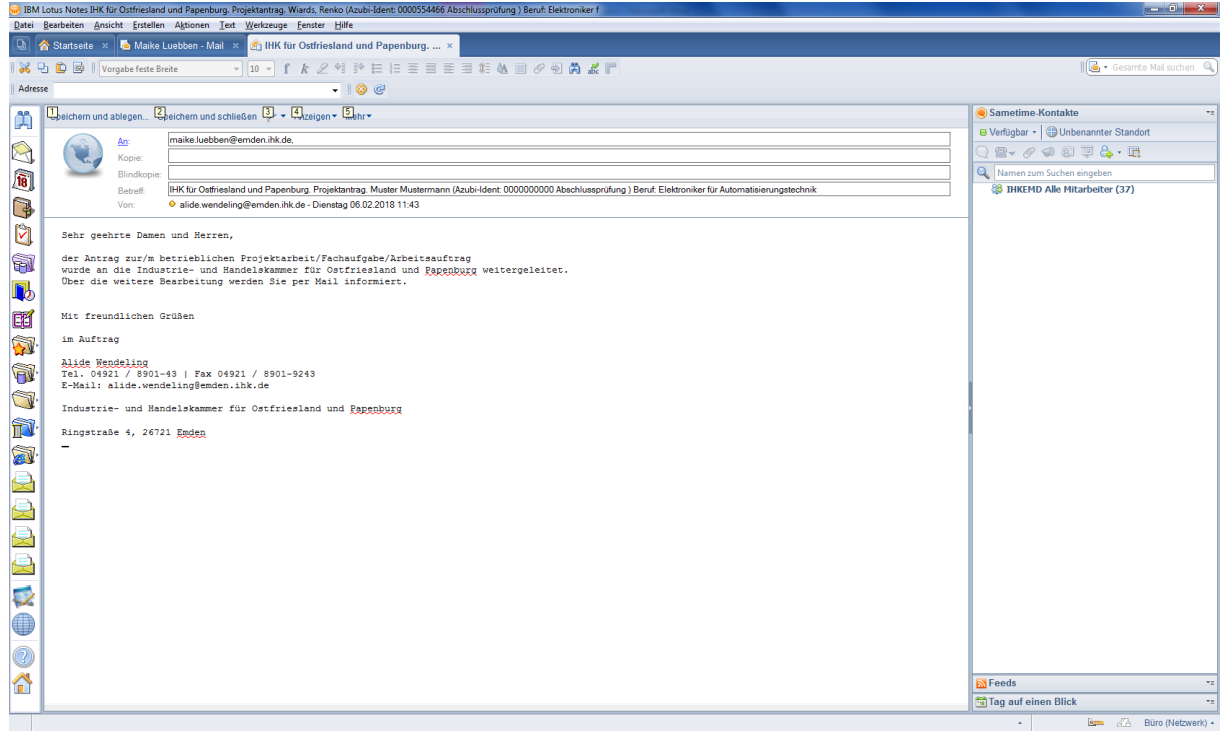

#### 15. Sie erhalten folgende Mail (5):

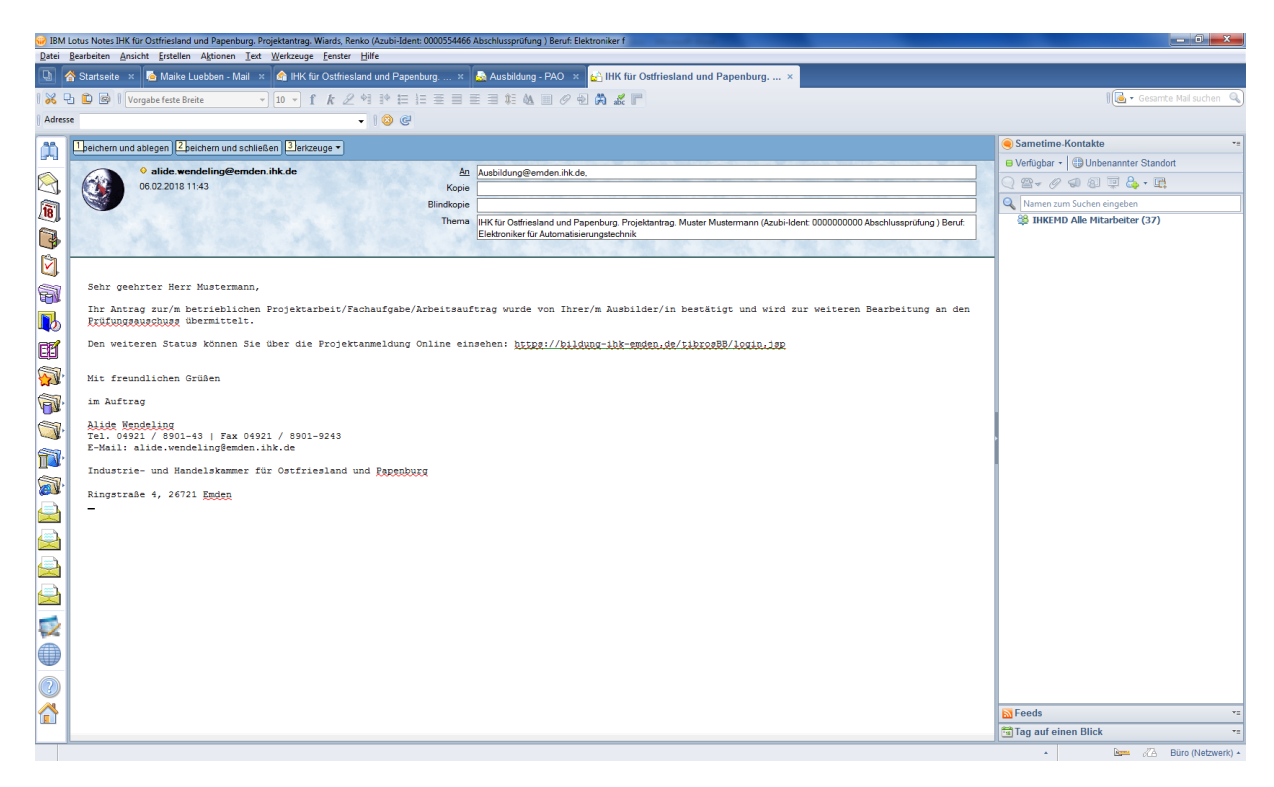

16. Wenn der Prüfungsausschuss den Antrag genehmigt hat, erhält Ihr Projektbetreuer/ Ausbilder folgende Mail (6):

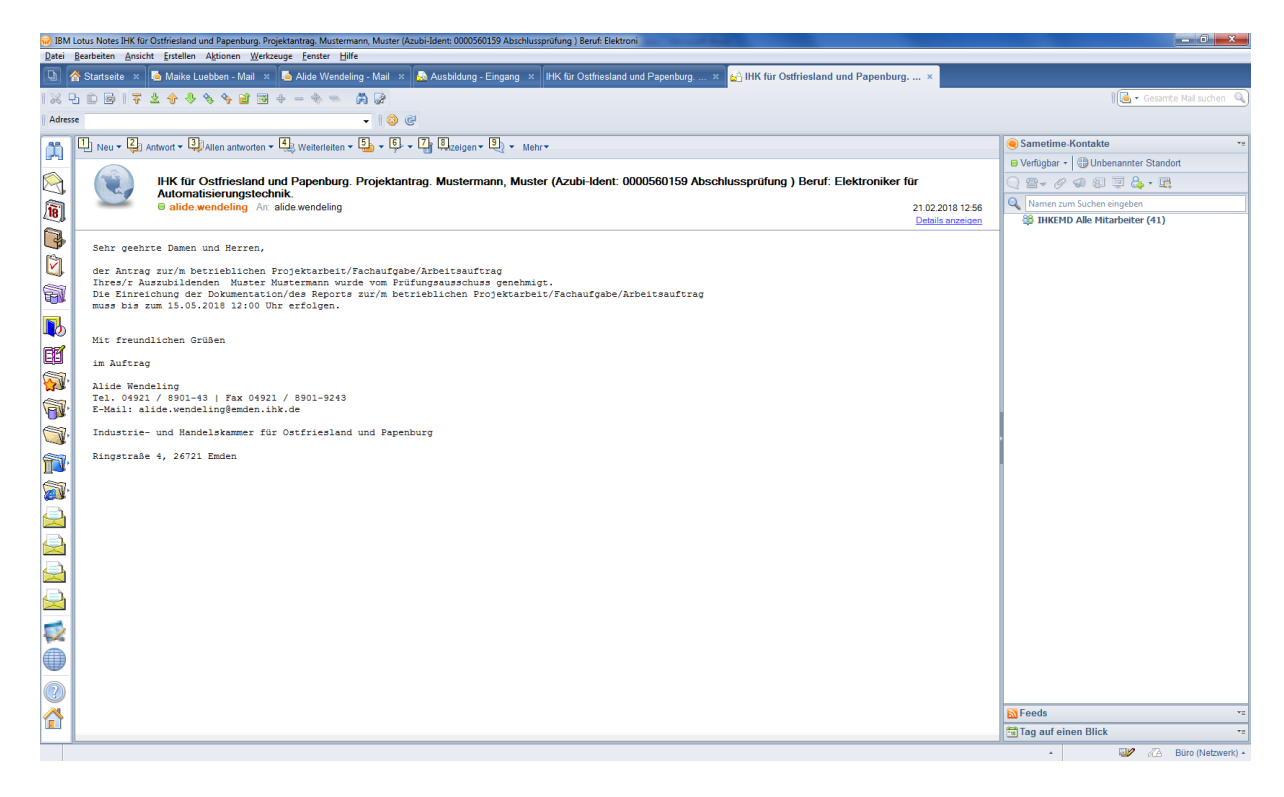

17. Wenn der Prüfungsausschuss den Antrag genehmigt hat, erhalten Sie dieses Mail (7):

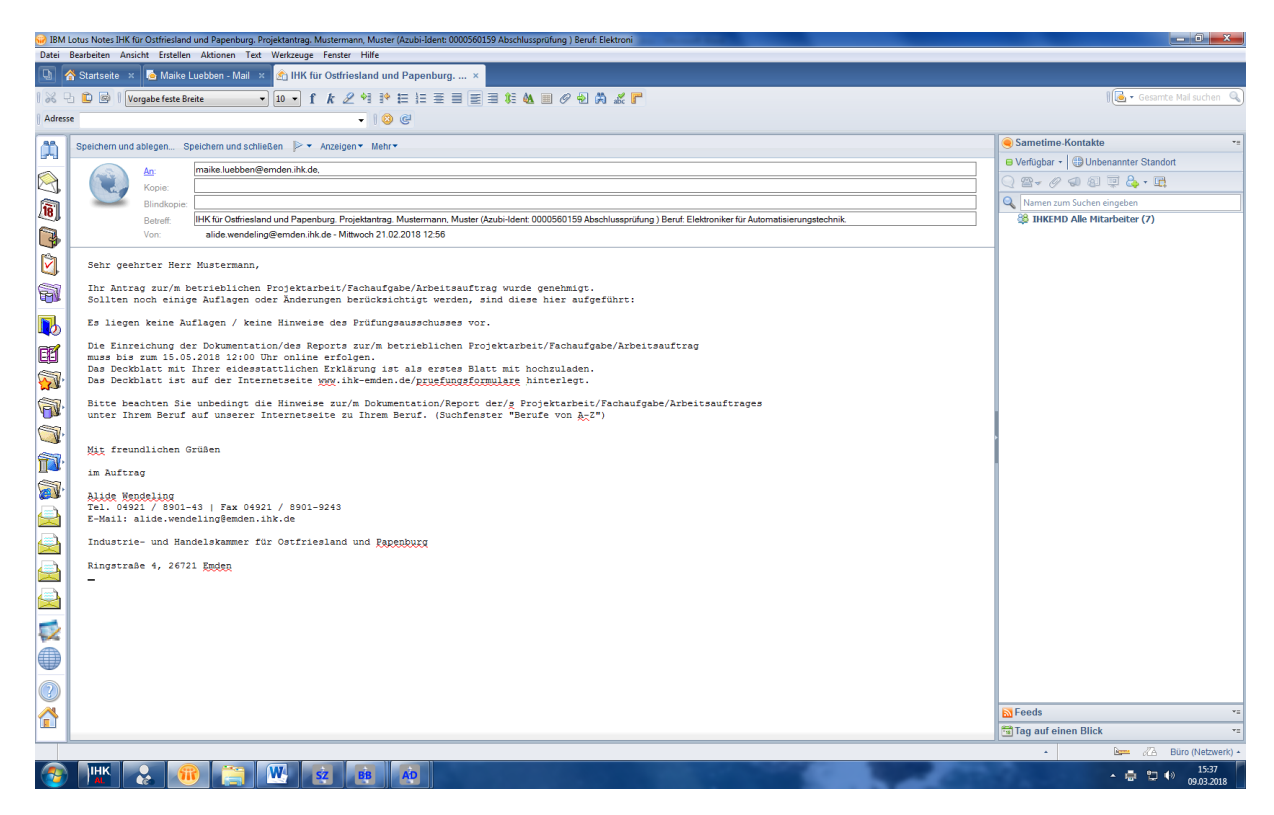

### **Bearbeitung/Einreichung der Dokumentation**

- 1. Wie per Mail mitgeteilt, müssen Sie das Deckblatt mit Ihrer persönlichen Erklärung als erstes Blatt zusammen mit der Dokumentation hochladen. Das Deckblatt ist auf der Internetseite unter <http://www.ihk-emden.de/pruefungsformulare> hinterlegt.
- 2. Sie melden sich wie bisher (s. Seite 1 unter Punkt 1. + 2.) im Internet an.
- 3. Anschließend klicken Sie auf den Button "Dokumentation/Report", folgende Maske erscheint:

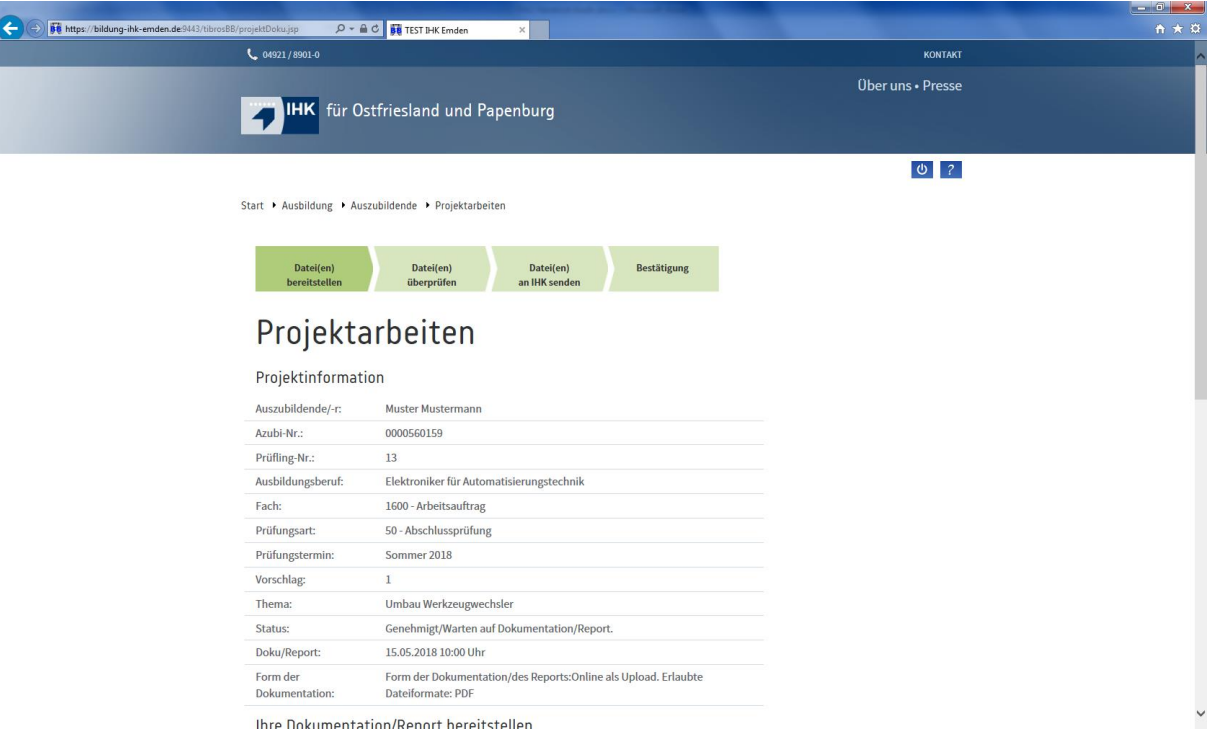

4. Sie werden nun aufgefordert, Ihre Datei (Dokumentation oder Report inkl. **Ihrer Persönlichen/Eidesstattlichen Erklärung**) mit **max. 10,00 MB**) auszuwählen und hochzuladen. Diese Datei kann nur im **PDF-Format** hochgeladen werden. Gehen Sie auf den Button "Bereitstellen" und dann auf "Weiter".

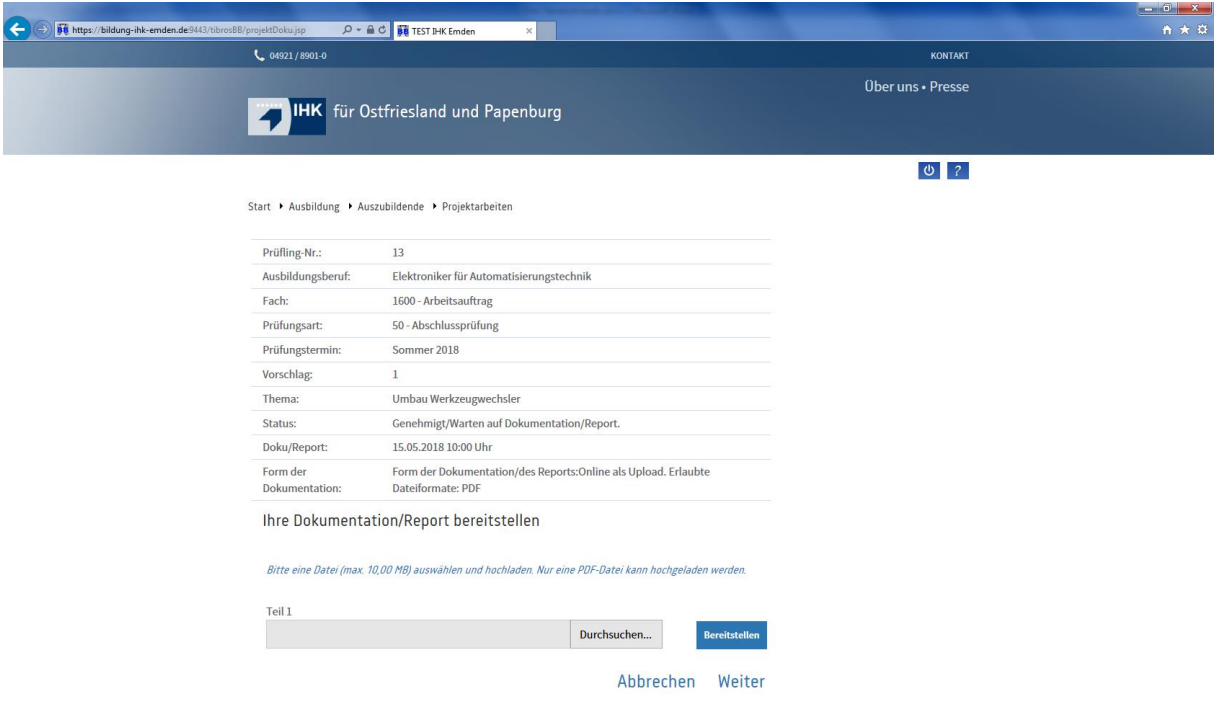

5. Sollte das **Hochladen der Dokumentation/Report nicht klappen**, weil die Datei größer als 10 MB ist, so wird Ihnen dieses nicht angezeigt. Lediglich wenn Sie versuchen, über den Button "Weiter" fortzufahren, erscheint dann die Meldung, dass die Sitzung abgebrochen wurde.

Wurde die Datei erfolgreich hochgeladen, erscheint folgende Maske:

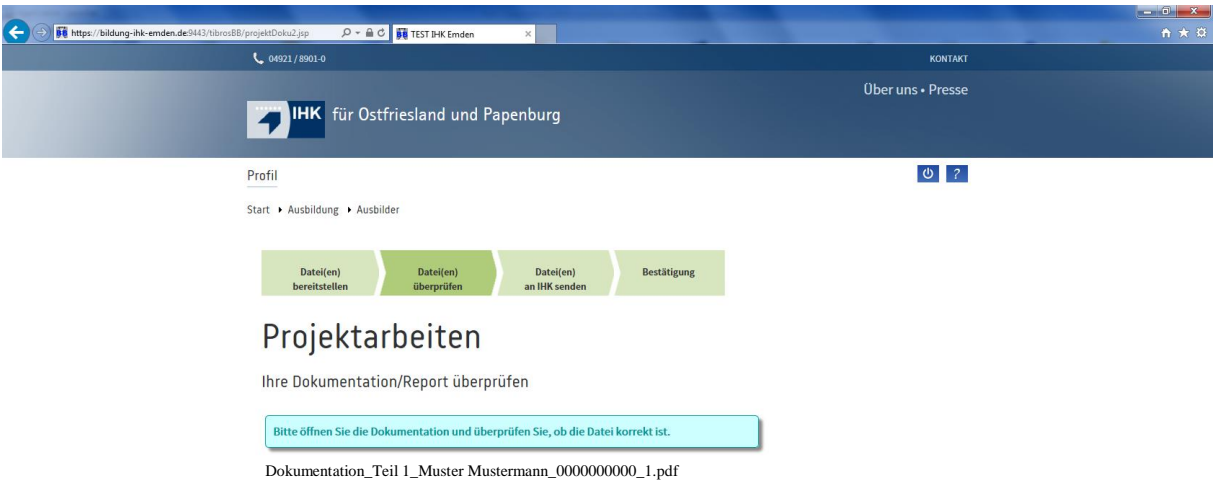

Um den nächsten Schritt durchführen zu können, immer auf den Button "Weiter" gehen und zum Schluss dann die Dokumentation versenden, dieses muss dann noch einmal mit der Auszubildenden-Pin bestätigt werden.

Am Ende erscheint folgende Mitteilung:

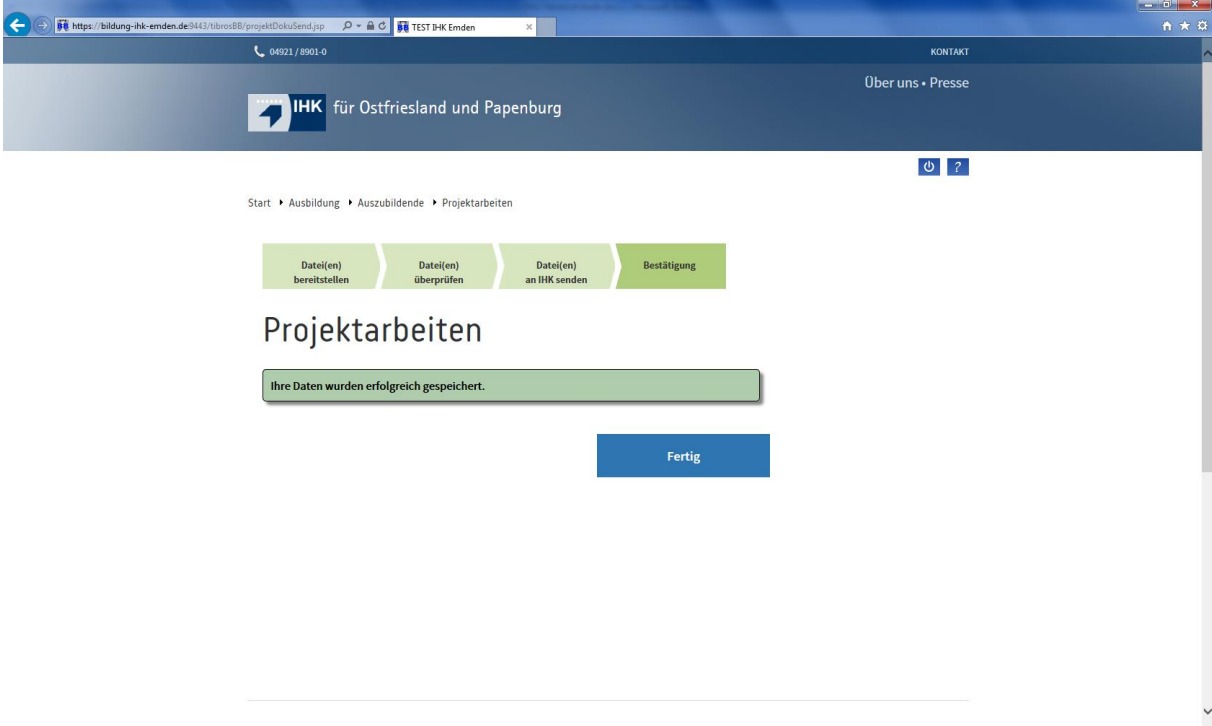

6. Sie erhalten dann noch folgende Mail (8):

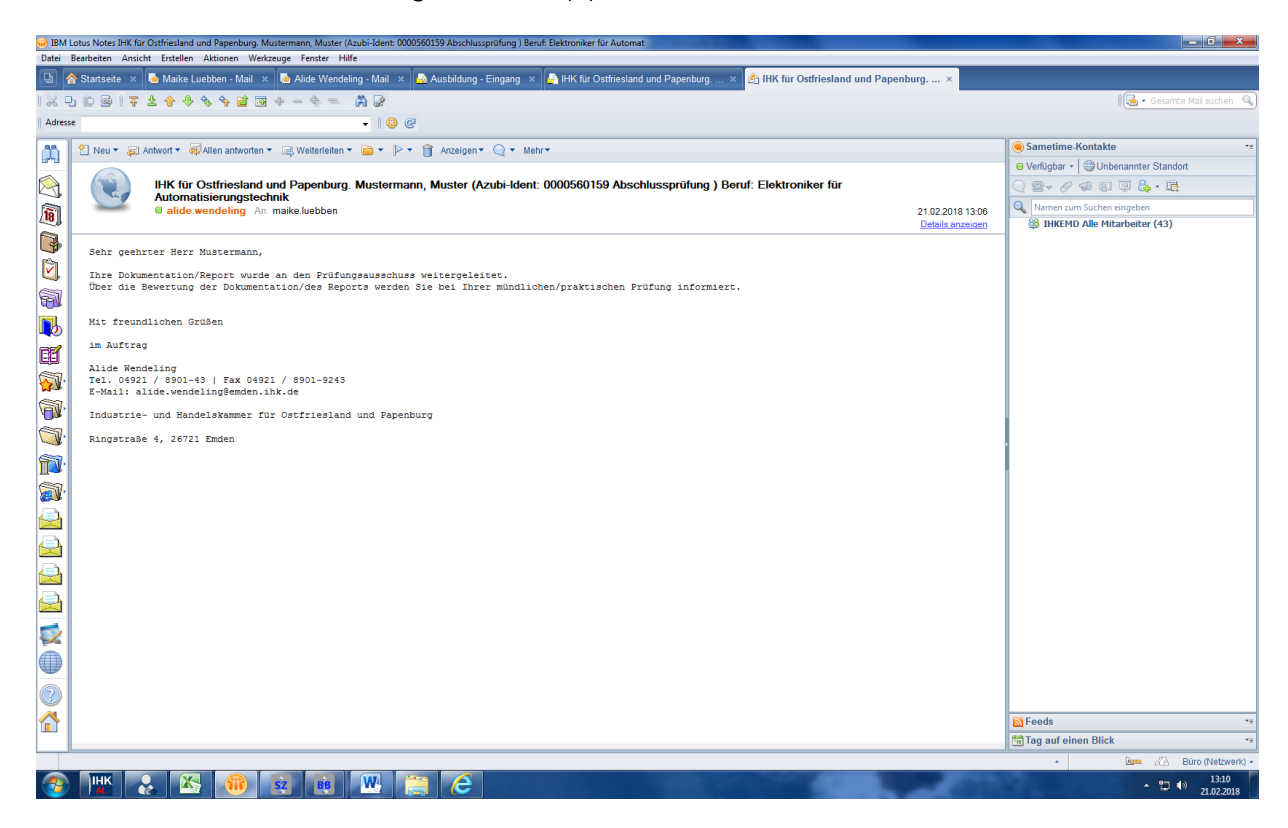

7. Ihr Projektbetreuer/Ausbilder erhält dazu die nachstehend aufgeführte Mail:

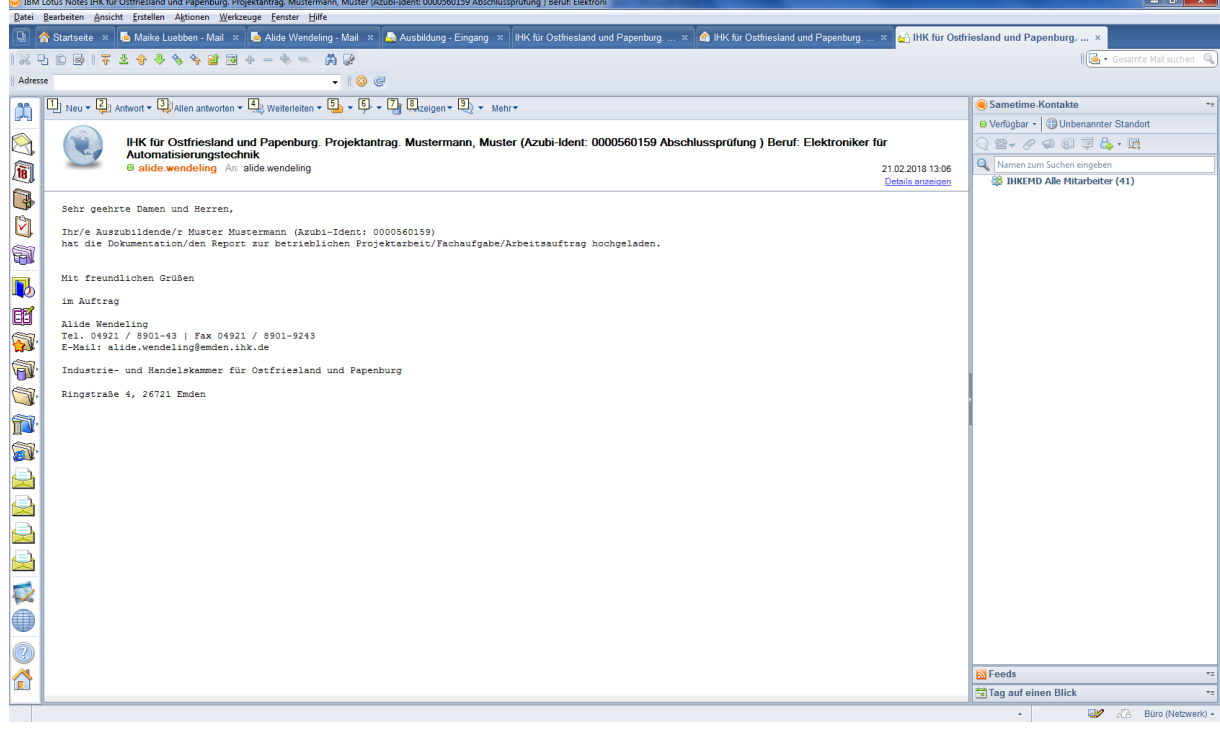

#### **Hinweis zu PAO**

Der Prüfer steht während des Antrags- und Genehmigungsverfahrens in ständigem Online-Dialog mit Prüfungsteilnehmern und IHK-Sachbearbeiterinnen.

#### **Was ist bei Problemen zu tun?**

Die IHK-Sachbearbeiterinnen sind telefonisch für Sie zu erreichen und helfen Ihnen gern weiter.

*\*Aus Gründen der besseren Lesbarkeit haben wir uns in den meisten Fällen für die männliche Schreibweise entschieden. Sie bezieht die weibliche stets mit ein.*

Stand: 24.01.2019